# **OverDrive®** for Kindle Original or Paperwhite

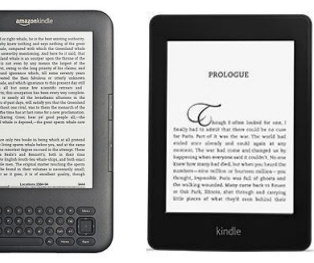

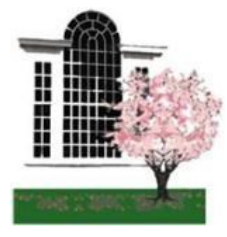

## *Lynnfield Public Library* 18 Summer Street, Lynnfield MA 01940 781.334.5411, lfd@noblenet.org [www.noblenet.org/lynnfield](http://www.noblenet.org/lynnfield)

## **Find & Download a book from the computer, to deliver wirelessly to your Kindle**

- 1. Go to **http://overdrive.noblenet.org**
- 2. Click on the "Advanced Search" link
- 3. For Format, select "Kindle Book" (*You can search by title or author, or enter no information at all to browse all available titles.)*
- 4. Click on "Borrow" to checkout the desired title
- 5. Enter the barcode from your Library Card, all numbers, no spaces
- 6. Click on "Download" and select the "Kindle Book" format
- 7. Click on "Confirm & Download"
- 8. The screen now takes you to **www.amazon.com**
- 9. Click "Get Library Book" (if you aren't already, you will be prompted to sign into your Amazon account)
- 10. Select "Deliver to [your name's] Kindle"
- 11. Click "Continue"
- 12. You should see a confirmation screen that says, "Your digital library book will be delivered to [your name's] Kindle. Your Kindle will download [Book Title] the next time it connects to Wi-Fi."
- 13. After a few seconds (As long as your Kindle is connected to a wireless network) you should see your book available to read on your Kindle.
- 14. Simply tap on the cover and the book will open and you can begin reading!

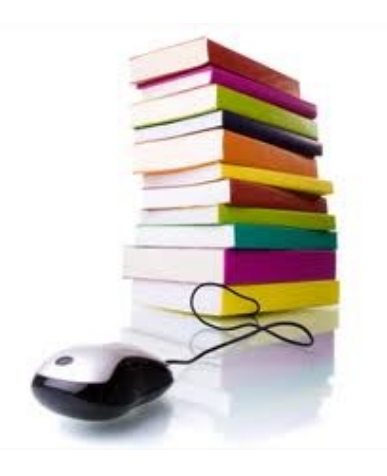

#### **A note on using the Kindle Paperwhite Experimental Browser**

*While you can get online to see the OverDrive website from your Kindle Paperwhite, you won't be able to find books compatible for your Kindle or Kindle Paperwhite as you will if you browse OverDrive from the Internet on a computer.* 

*When you visit overdrive.noblenet.org from the Experimental Browser on the Paperwhite, you will only be allowed to view and checkout ePub titles, which cannot be downloaded to your Kindle.*

*When you visit overdrive.noblenet.org from a computer you have the option to view all of the titles available in the Kindle format.* 

*Questions about these formats and what it all means?* 

*Contact the Reference Desk by calling 781.334.5411 or emailing lfd@noblenet.org*

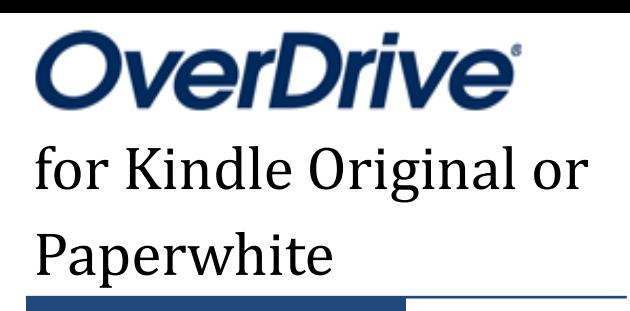

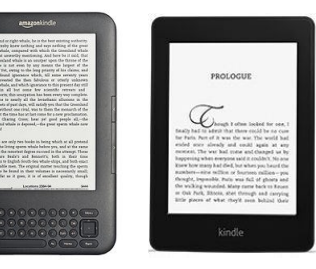

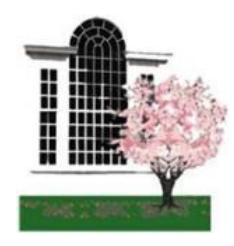

*Lynnfield Public Library* 18 Summer Street, Lynnfield MA 01940 781.334.5411, lfd@noblenet.org [www.noblenet.org/lynnfield](http://www.noblenet.org/lynnfield)

### **Returning a book before it's due**

Books will automatically disappear and return themselves at the end of the borrowing period. However if you want to return a book before it's due follow the simple steps below.

- 1. Go to Amazon.com, from a computer
- 2. Sign into your account
- 3. Go to "Manage Your Kindle"
- 4. See list of books checked out
- 5. Click on "Actions" dropdown menu on right side
- 6. Select "Return this book"
- 7. Click on "Actions" dropdown again
- 8. Select "Delete from Library"

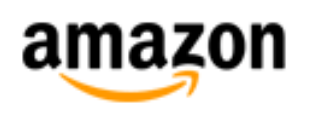

#### **Amazon Kindle Quick Tips**

Amazon will e-mail you when there are 3 days left for the loan; when the book is returned; or when the e-book loan period has expired

Library/Overdrive books are not delivered via a 3G connection, only over an active Wi-Fi connection (wireless internet).

Not in a Wi-Fi environment? No problem, you can also transfer books from your computer to your Kindle via a USB cable.